# **Enhanced SignMail Feature**

ntouch VP2's new Enhanced SignMail feature lets you choose to send a SignMail directly to another Sorenson user without actually having to call that person first. SignMails that are sent directly will be shown with a new icon to indicate that the SignMail was not related to an incoming call.

## **How do I use Enhanced SignMail?**

#### **Step 1. At the Home screen, select the SignMail button to open the screen shown below.**

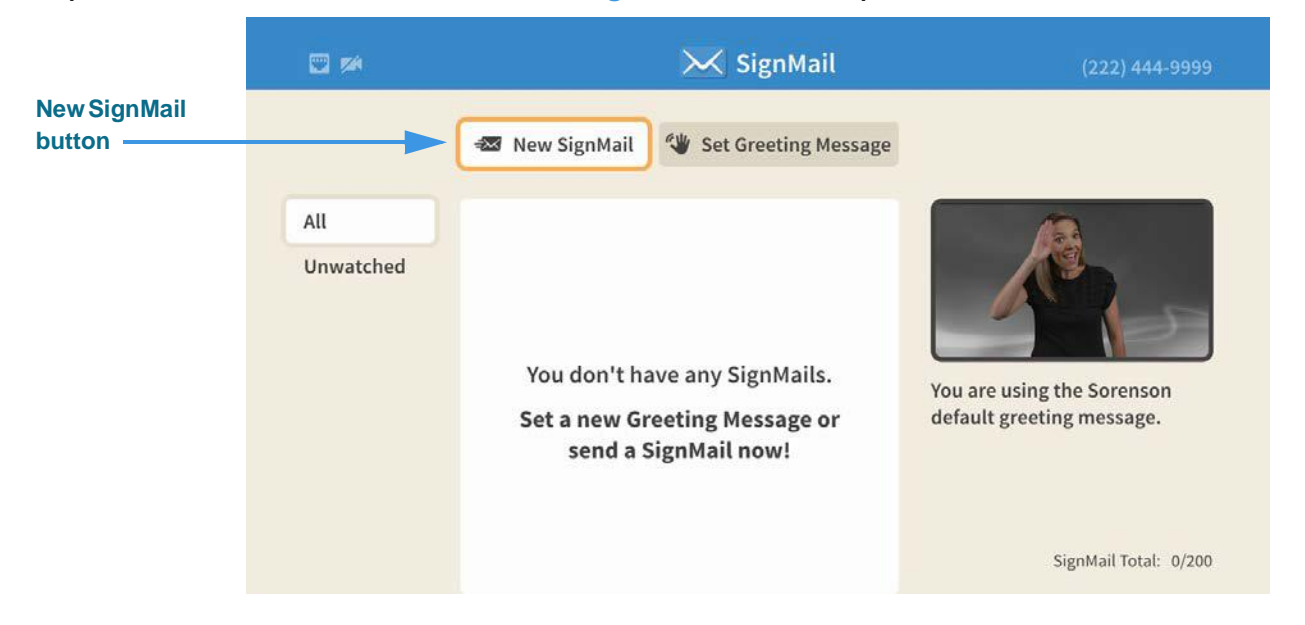

The **New SignMail** button is located at the upper-middle area of the screen at the top of the SignMail list. You can select this button to record and send a SignMail video message to any number in your Favorites, Contact, or Call History lists or dial a new number.

You can also select to send a SignMail to senders of unwatched SignMail videos or to a sender of any SignMail currently in your SignMail list.

#### **Step 2. Select the New SignMail button to open the screen shown below.**

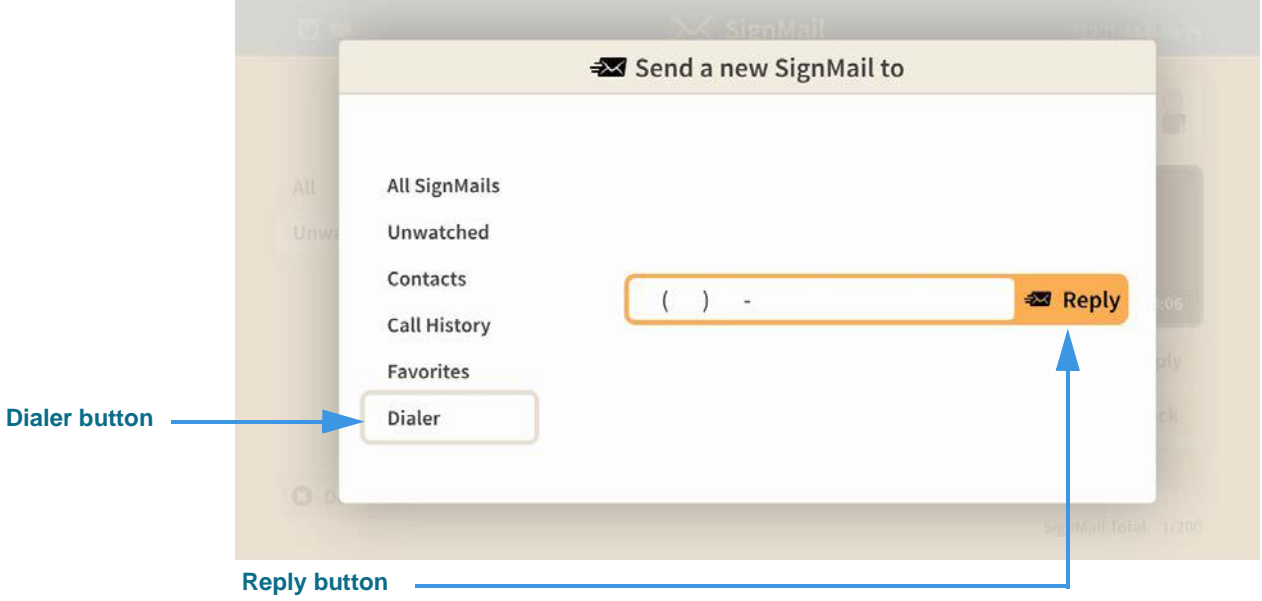

Select one of the options for selecting or entering a number to which you want to send the SignMail. In this example, the **Dialer** button is selected so the dial field is shown. Notice the **Reply** button at the right of the dialog.

**Step 3. Select or dial a number using one of the options. You'll then see the screen below.** 

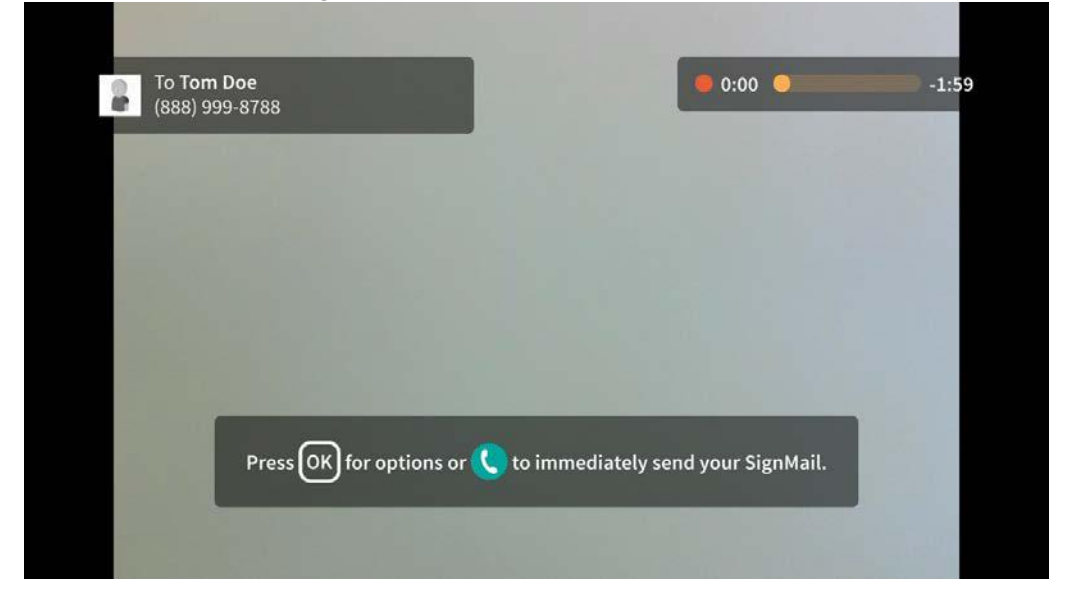

You will then see the *SignMail Record* dialog in which you can record up to a 2-minute video message. Notice the message that explains how to end or send the recording.

**Step 4. When you end the recording you will see the screen shown below.** 

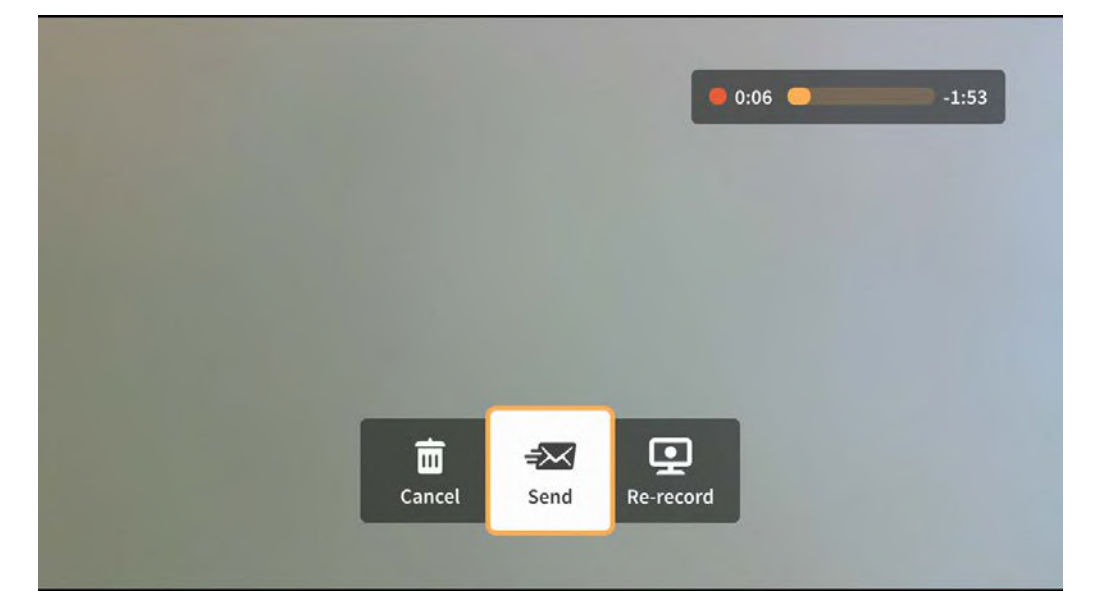

You will then see the options bar in which you can choose to send the recorded video message, re-record the video, or cancel the recording.

**Step 5. If you are the receiver of a SignMail video message that was sent directly to you, the SignMail screen will look like the sample shown below.** 

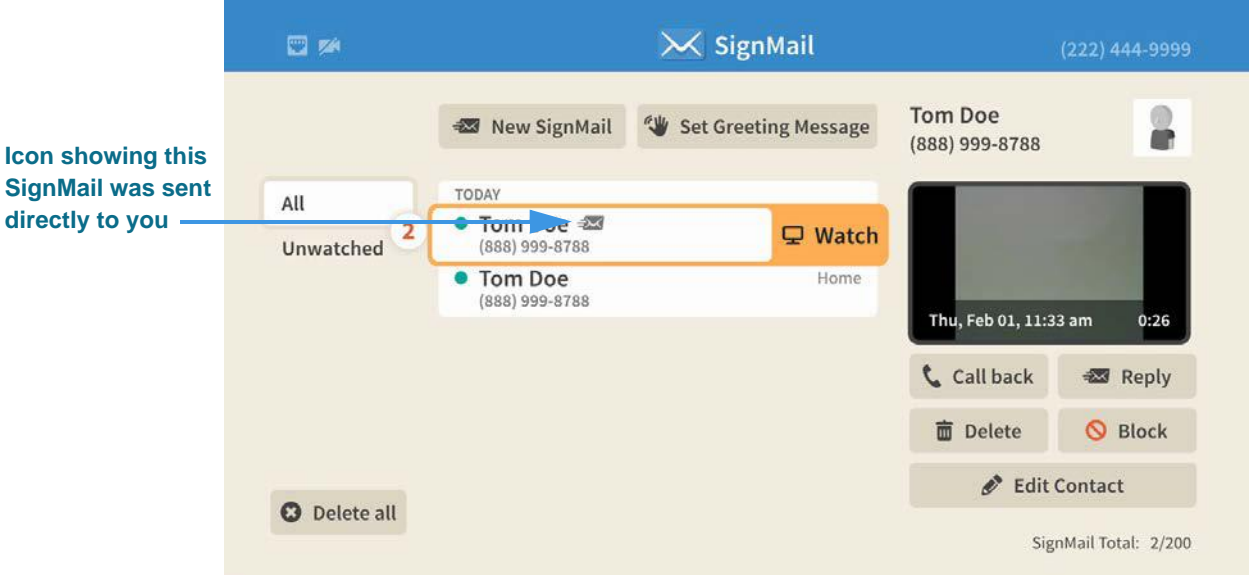

As shown in the sample above, a unique new  $\pm \sqrt{\frac{1}{2}}$  icon will appear next to any SignMail video message that was sent directly to you. You can view these SignMails just as you do any other SignMail you receive.

### **Step 6. Notice the option buttons area of the screen as shown below.**

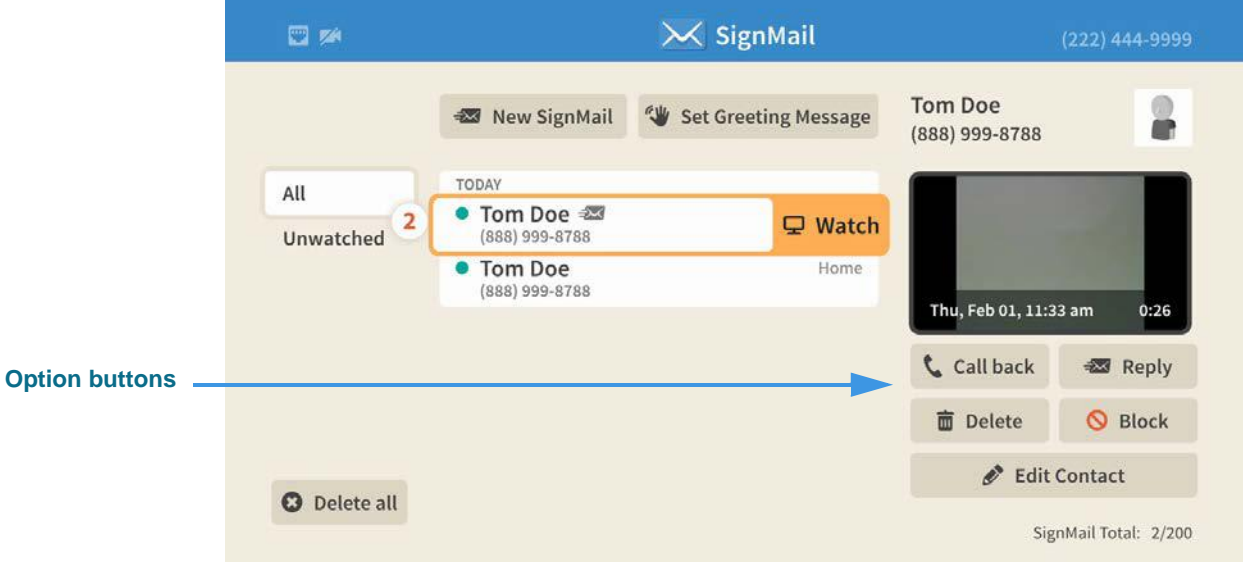

The option buttons area now includes a new **Reply** button which allows you to record and send a SignMail in reply to the received SignMail message.

**Step 7. If a phone number that you entered or selected cannot receive SignMail videos, you will see the dialog shown below.** 

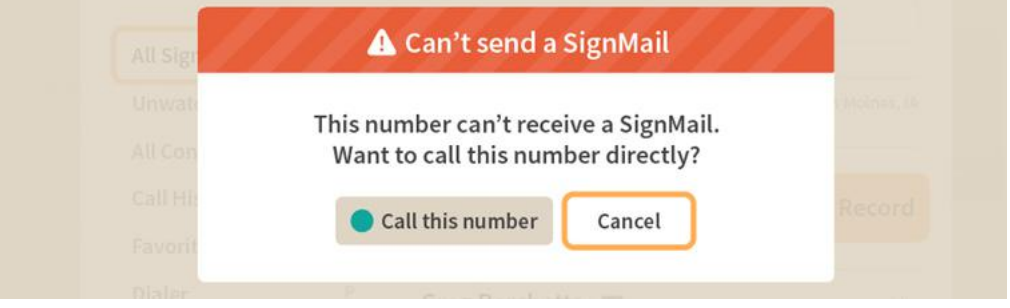

This dialog reminds you that you *cannot* send a SignMail video message to hearing phone numbers or to third-party (non-Sorenson) numbers. You also cannot send a SignMail to a Sorenson endpoint that is blocking calls from your phone number or to an endpoint that is set to Public mode.

The **Call this number** button in the dialog allows you to place a call to the number instead (either an SVRS call or a point-to-point call).